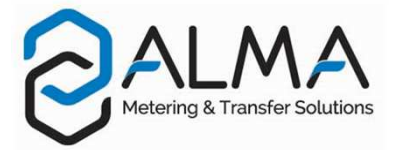

# **GRAVICOMPT UNI**

This document sketches out the main menus (please refer to operating manual MU 7081 EN for further information)

USING THE BUTTONS OF THE UNI-2

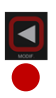

- Return to previous menu - Increment the flashing figure

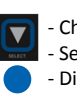

- Choose the menu options - Select the next digit - Display the delivery information

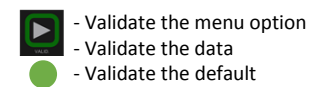

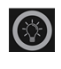

- Light the display during 10 seconds - Light the display during 10 seconds<br>- Lighting is inhibited when Wi-Fi is enabled  $\left($ 

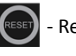

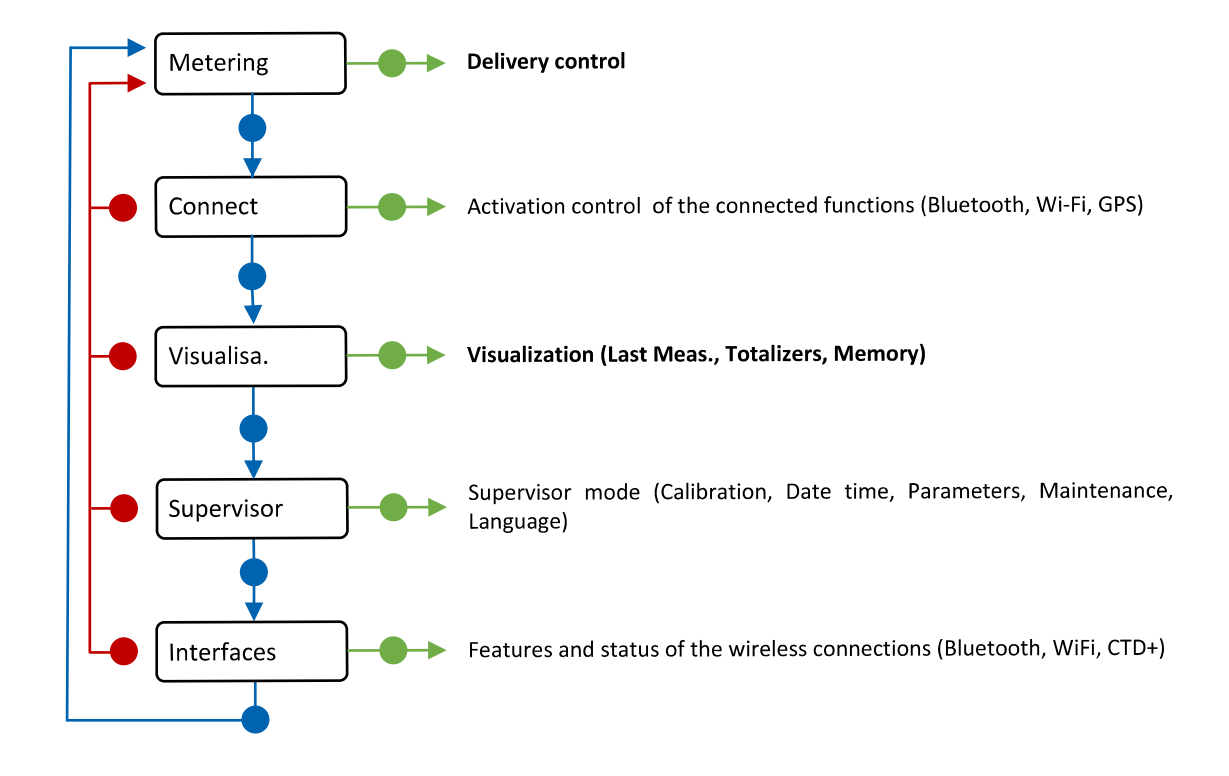

*NOTE: From version C, this document describes the connected GRAVICOMPT UNI equipped with a UNI-2. Please see the previous version if your equipement runs with the UNI device.*

### MEANING OF SYMBOLS

- **A** Mandatory action
- ▲ Optional action
- Event during delivery
- **V** Action by operator

## **RUN A DELIVERY WITH THE GRAVICOMPT UNI**

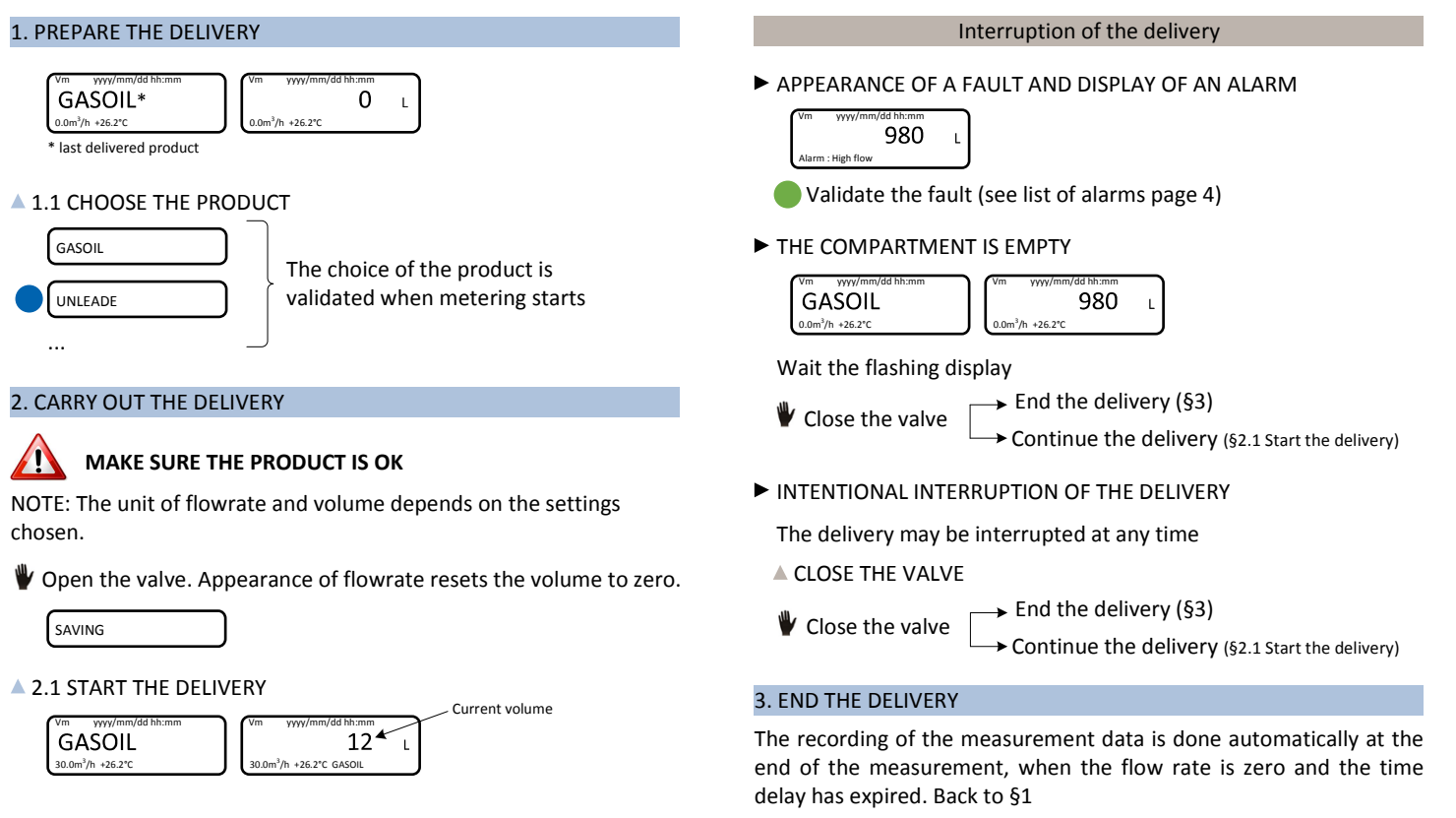

# **RUN A DELIVERY WITH THE GRAVICOMPT UNI MPLS**

### 1. PREPARE THE DELIVERY

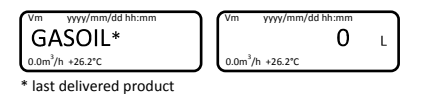

#### **1.1 DELIVERY AUTHORIZATION**

Appearance of the authorization causes a display test and resets the volume

SAVING

NOTE: The delivery authorization is made by an event with no relation with the meter. Implemented as appropriate.

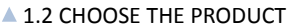

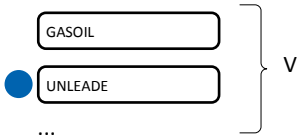

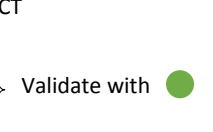

**1.3 CHOOSE THE DISTRIBUTION MODE** 

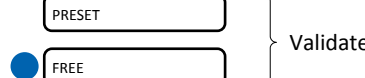

▲ 1.4 SET THE VOLUME

With PRESET MODE

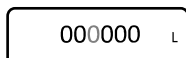

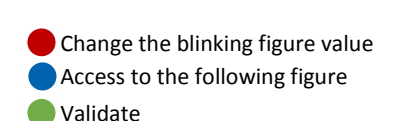

### 2. CARRY OUT THE DELIVERY

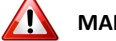

 $30.0<sup>3</sup>$ /h +26.2°C

**GASOIL** 

### **MAKE SURE THE PRODUCT IS OK**

NOTE: The unit of flowrate and volume depends on the settings chosen.

**4 2.1 START THE DELIVERY** Vm yyyy/mm/dd hh:mm Current volume

 $30.0<sup>3</sup>$ /h +26.2°C GASOIL  $12^*$ 

Interruption of the delivery

APPEARANCE OF A FAULT AND DISPLAY OF AN ALARM

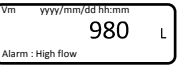

Validate the fault (see list of alarms page 4)

THE COMPARTMENT IS EMPTY

or withdrawal of the authorization End the delivery (§3)

INTENTIONAL INTERRUPTION OF THE DELIVERY

Validate with  $\bigcirc$ 

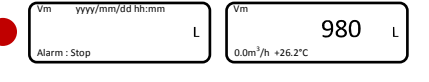

 $\rightarrow$  Continue the delivery (§2.1 Start the delivery)  $\rightarrow$  End the delivery (§3)

### 3. END THE DELIVERY

Withdrawal of the authorization at zero flow conditions causes the recording of the last measurement data. Back to §1

### 4. PRINTING OF THE DELIVERY TICKET

- If required, add paper into the printer during pouring or at withdrawal of the authorization.
- **V** Remove paper when delivery ticket is printed.

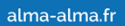

# **DISPLAY THE DELIVERY DATA**

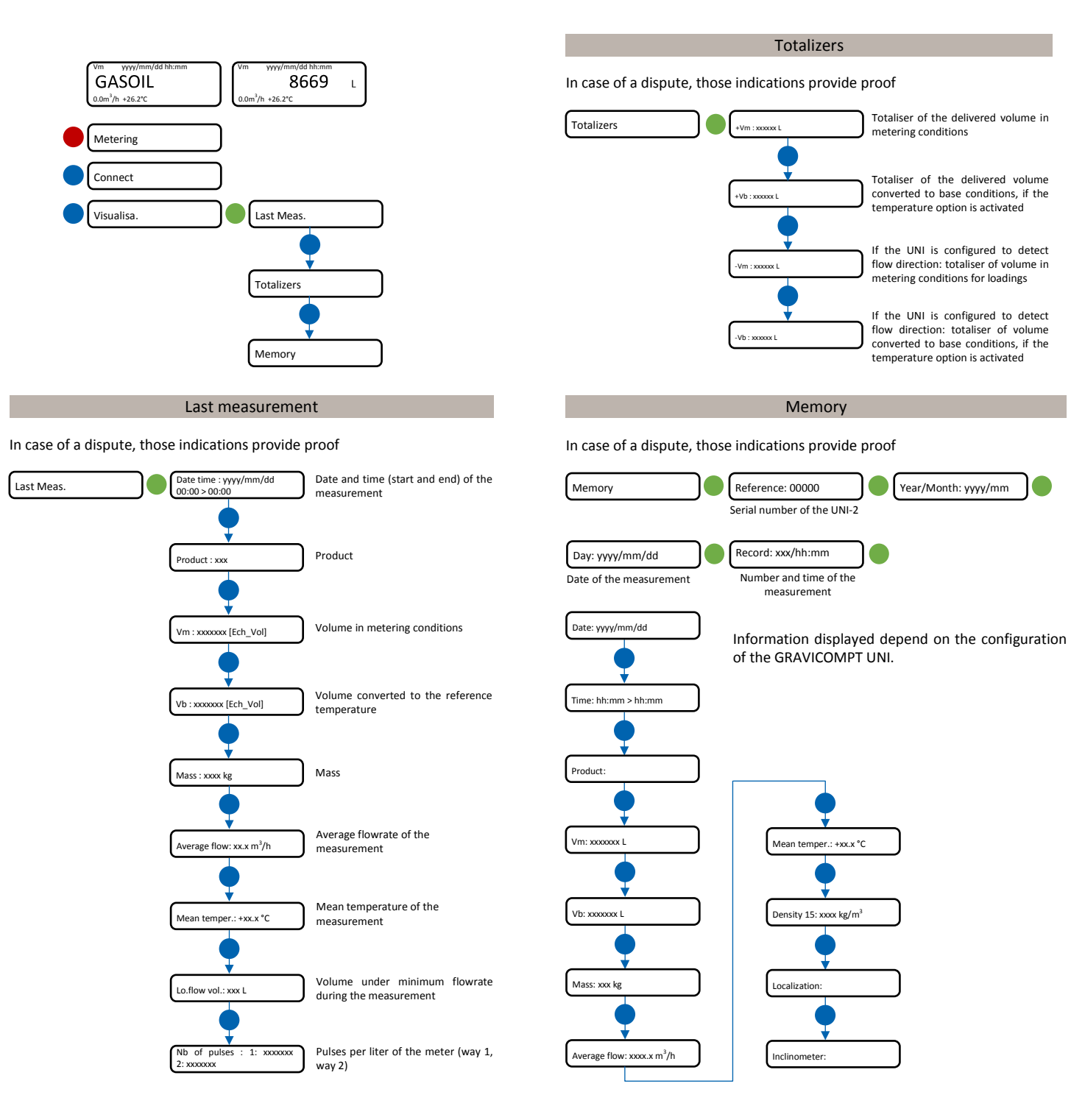

# **UPLOAD MEASUREMENT DATA TO A SMARTPHONE OR A TABLET**

- 1. On the UNI-2, start Bluetooth with menu User>Connect>Start BT
- 2. On the smartphone or the tablet:
	- Launch the INSIDE app
	- Start Bluetooth and location information (if required)
	- On the app, click Bluetooth devices to search for available devices
	- Connect the device to the GRAVICOMPT UNI
	- Choose MEASUREMENTS then Download
	- Enter the dates and valid with OK

The system retrieves the available measurement results over the requested period.

• To edit a ticket as a PDF file, select the measurements then press the button at top right of the screen: A4 for complete results or Ticket.

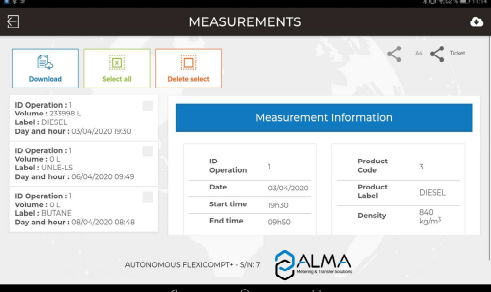

alma-alma.fr

# **LIST OF ALARMS**

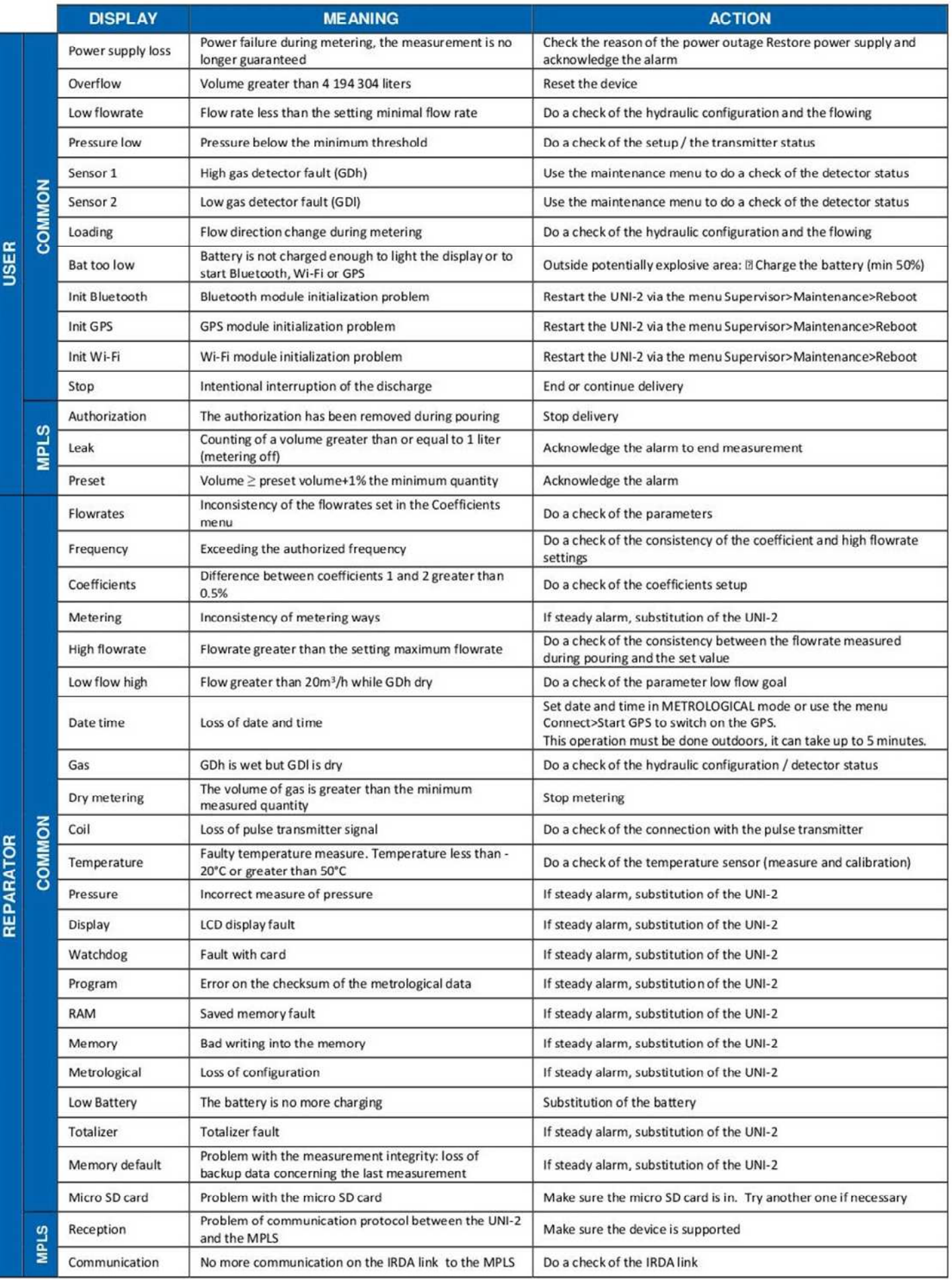